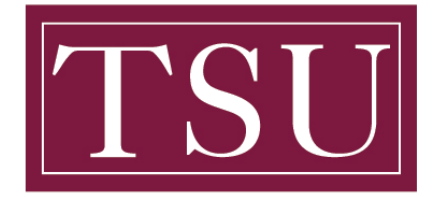

Office of Information Technology

## **Mobile Device Pairing – Quick Reference Guide**

Please download the Microsoft Outlook App for your mobile device:

## **Step 1:**

- On your **iOS** device, iPhone or iPad, select the **App Store** icon. Type Microsoft Outlook in the search box to find the Outlook for **iOS** app.
	- o Select the Microsoft Outlook app in the search results, select Get, and then select **Install.**
- On your **Android** phone or tablet, go to the **Google Play Store** and type Microsoft Outlook in the search box. You can also use the **Google Play Store** search widget to search for the app.
	- o In the search results, select the Microsoft Outlook app, and then select **Install**.

*Note:* The following instructions will be identical for either device.

## **Step 2:**

- Once the app is installed:
	- o Open the app and enter your student email address and select **"Sign In".**
	- o You will then see the **TSU O365 Sign In page.**
	- o Enter your password and select **"Sign In".**

*Note:* Remove the previous Gmail pairing (Optional) once you determine you no longer need the email, calendars, or contacts.

• Additional resources are available below:

## **Instructional Videos**

- How to Login Office 365
- How to Install Office 365
- How to Login GMAIL
- How to Transfer GSuite Documents to OneDrive

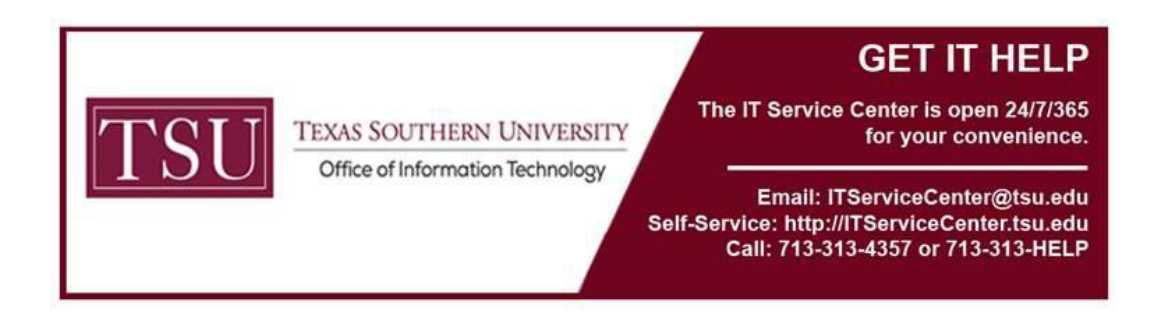